## 個別入力

**例)ファイル伝送-総合振込-データ登録 の場合**

## **▍手順1 情報の個別入力を選択**

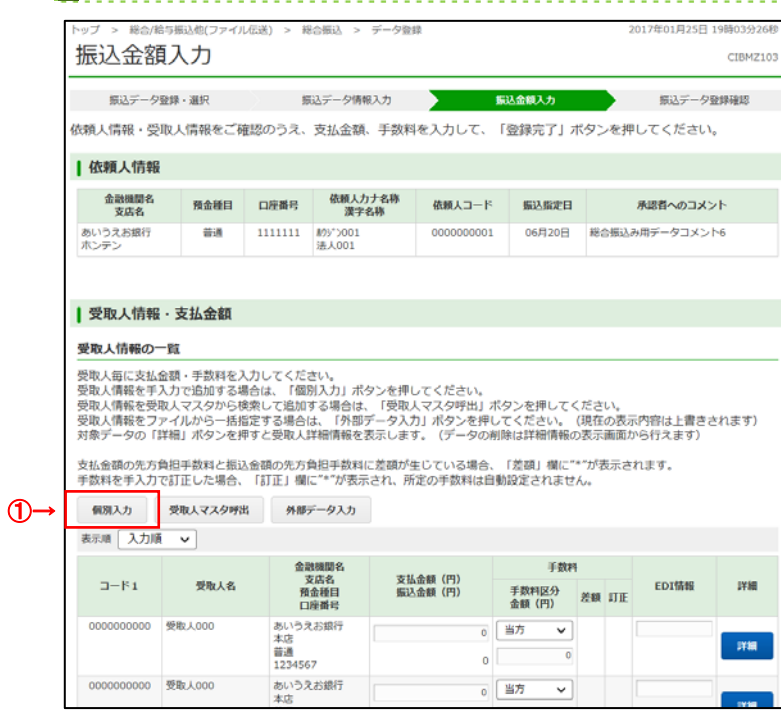

## **■ 手順2 情報を入力**

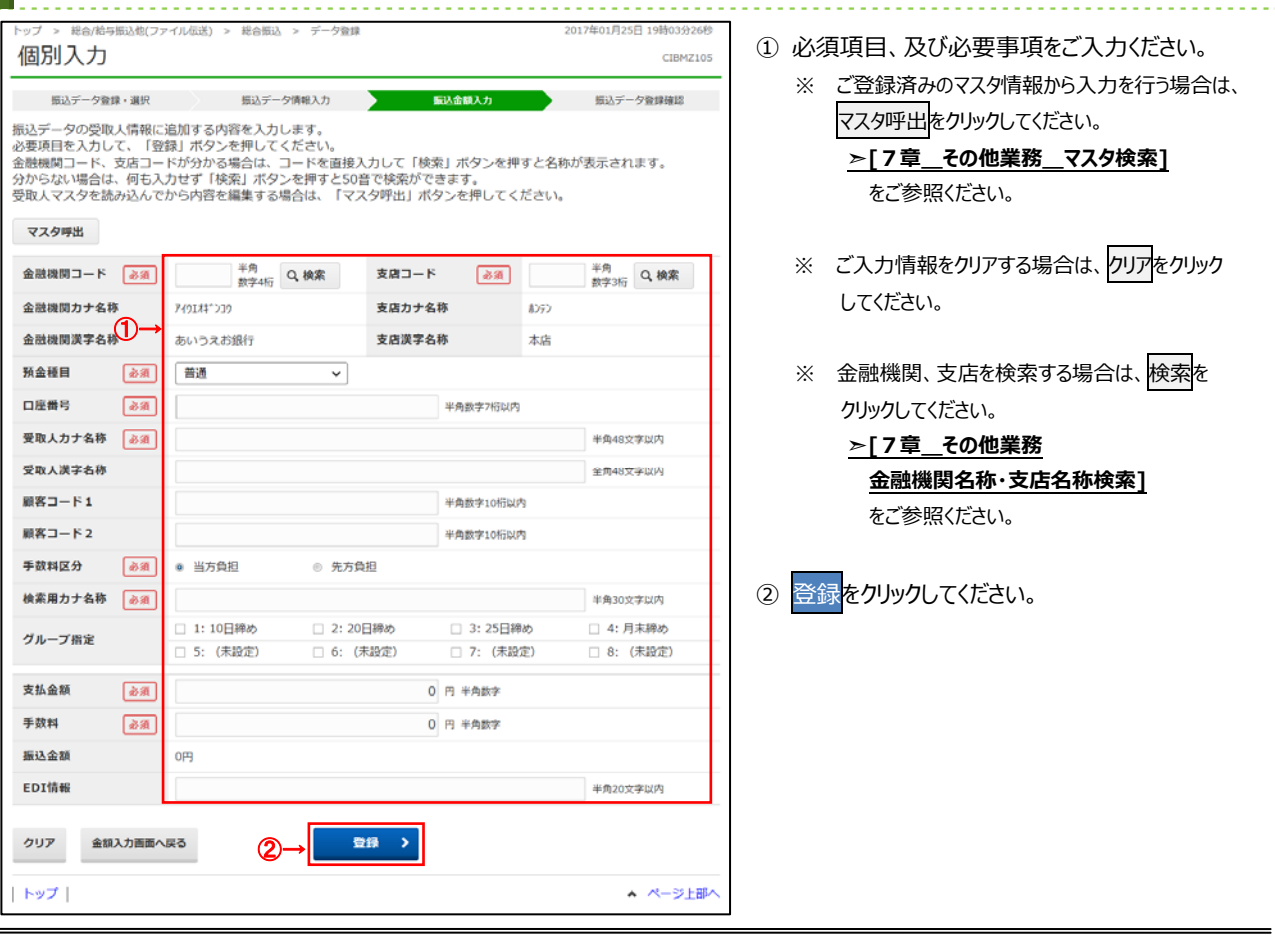

① 個別入力をクリックしてください。

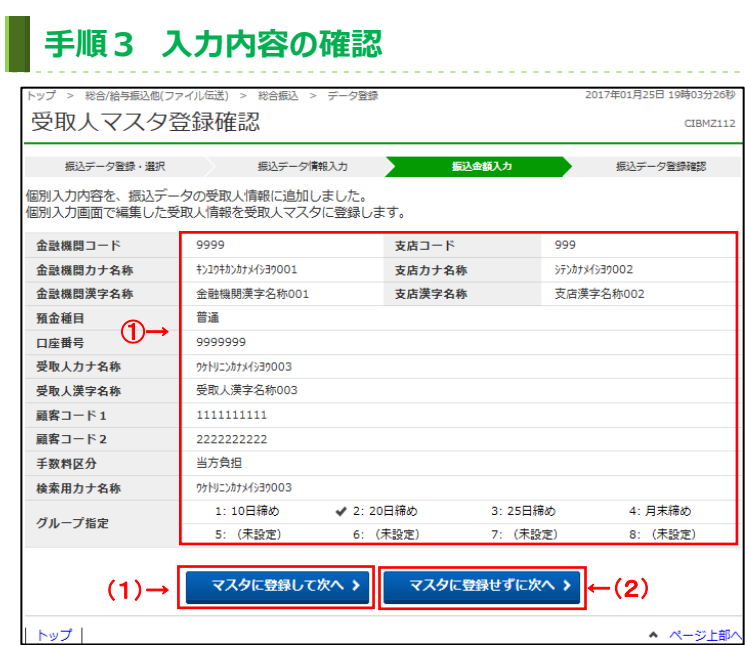

1) 入力内容をご確認ください。

② 次の操作を⾏ってください。

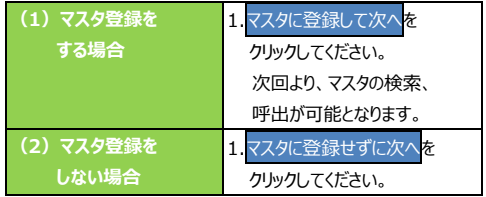

<u>. . . . . . . . . . . . . .</u>

# ■ 手順4 入力完了

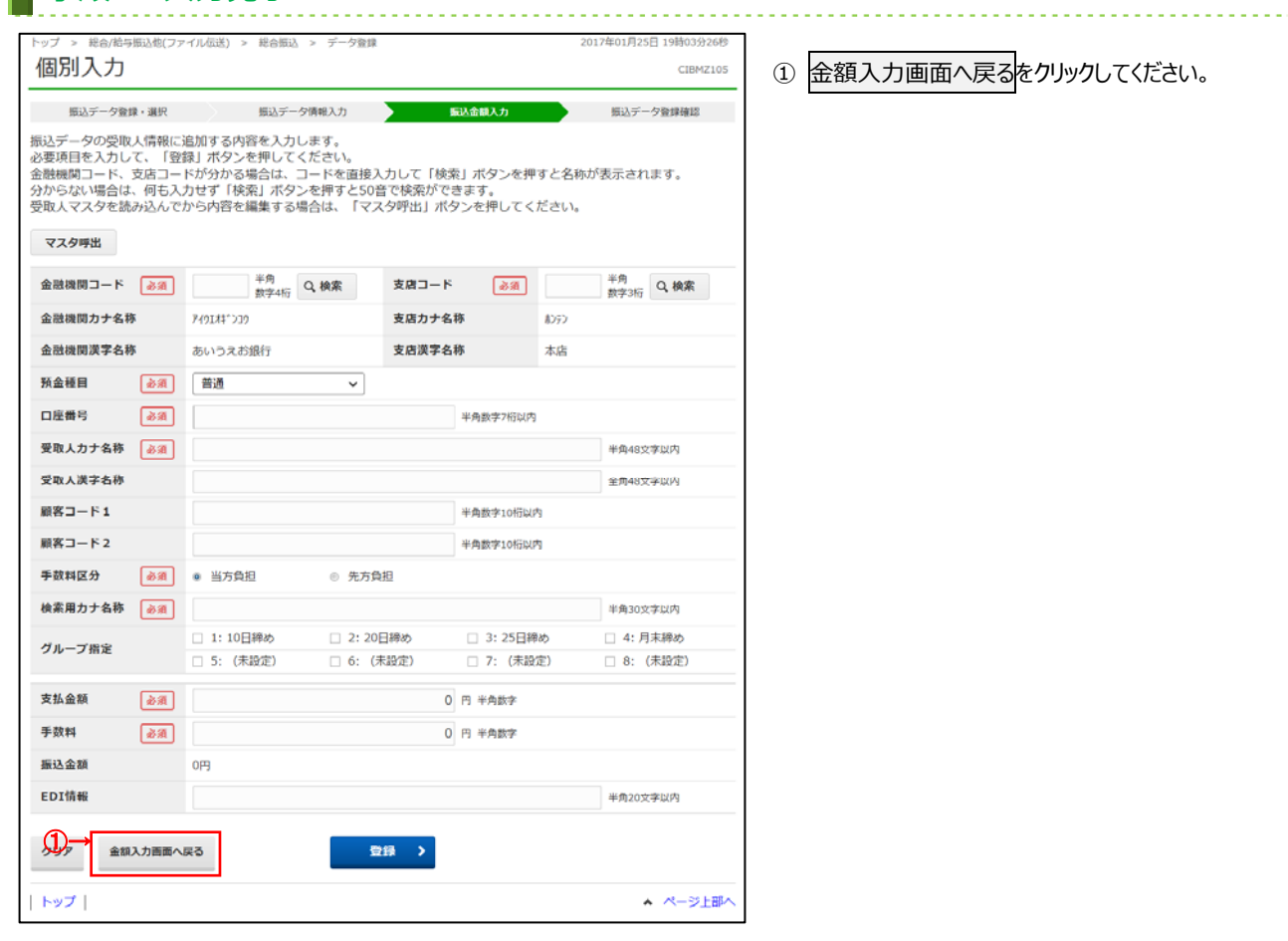

### **データ/マスタ印刷**

#### **例)ファイル伝送-総合振込-データ登録 の場合**

#### ■ 手順1 印刷対象データを選択

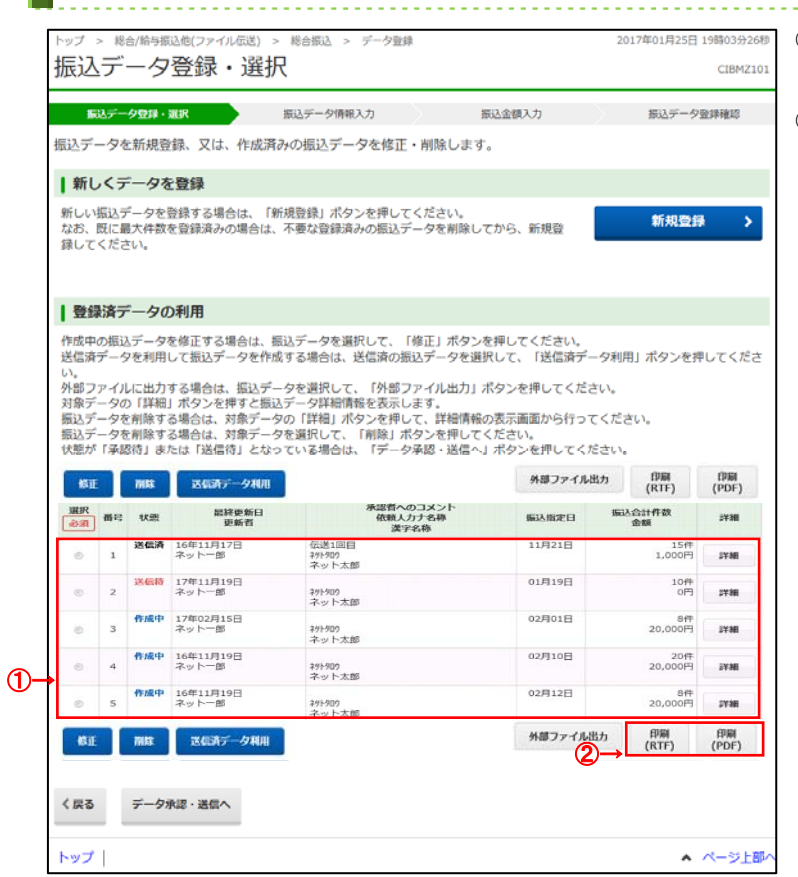

① 対象データを選択してください。

2 印刷をクリックしてください。

 ※ 検索グループを登録している場合は、 印刷条件の指定が可能です。 **▷手順2へ遷移** 

 <sup>※</sup> 下記印刷対象データが同様の操作となります。

| (1) マスタ   | 受取人マスタ        |
|-----------|---------------|
|           | 従業員マスタ        |
|           | 支払人マスタ        |
| (2) 取引データ | 総合振込の振込データ    |
|           | 給与・賞与振込の振込データ |
|           | 預金口座振替の振替データ  |
| (3) 結果データ | 振替結果データ       |
| (全口座・     | 入出金明細データ      |
| 口座毎明細)    | 振込入金明細データ     |

# **⼿順2 検索グループを指定**

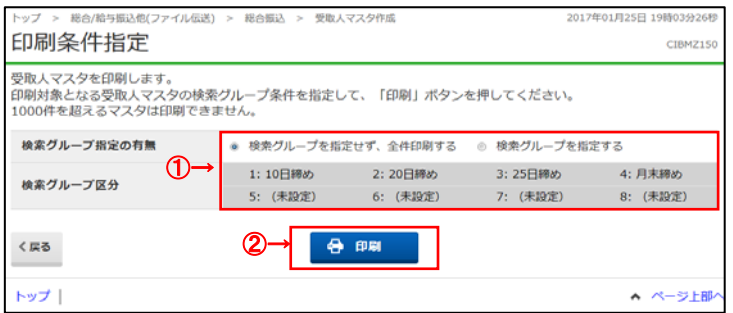

① 検索条件を指定してください。

2 印刷をクリックしてください。

リッチテキストファイルをダウンロードできます。

※ 下記印刷対象データが同様の操作となります。

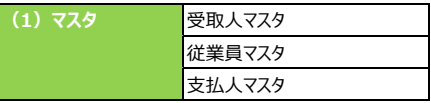

<u>. . . . . . . . .</u>